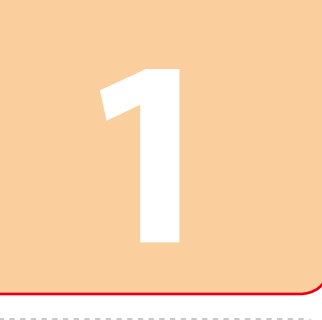

Copyright © 2010 Seiko Epson Corporation. All rights reserved. Printed in XXXXXX

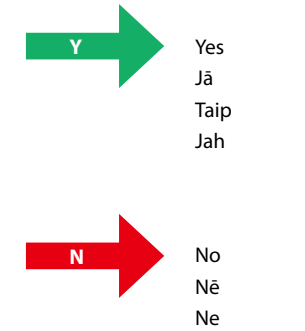

Ei

## Mac OS X  $\bullet$  Ethernet

**Y**

7/Vista XP X

XP

求 **A** Q. Ş **2**

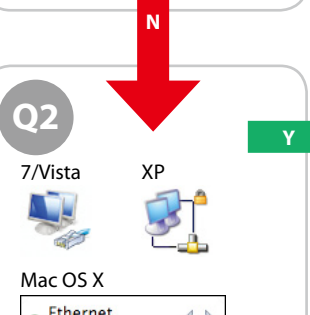

7/Vista XP

Mac OS X

AirPort

N J иſ

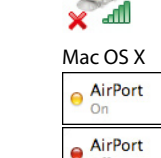

Ethernet

**Mac OS X**

7/Vista XP

 $\langle \circ \circ \circ \rangle$ 

**N**

**Y**

**Y**

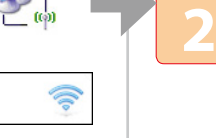

Wi-Fi

**2**

**B**

**N**

**B**

## Setup Method Iestatīšanas veidu Sąrankos metodas

Häälestamise meetod

Follow the below instructions which will indicate the method to use to connect the printer via network (Wi-Fi/Ethernet). If you are a Wi-Fi user, make sure that Wi-Fi settings are established on your computer.

- **View network status and tasks**. 2 Click **Change adapter settings**
- (for 7) or **Manage network connections** (for Vista). 2 Click **Network Connections**. 3 In the window that appears, answer question  $Q1$
- 3 In the window that appears, answer question 01
- 1 Atlasiet **Sākt > Vadības panelis > Skatīt tīkla statusu un uzdevumus**.
- 2 Noklikšķiniet **Mainīt adaptera iestatījumus** (izmantojot 7) vai **Pārvaldīt tīkla savienojumus**
- (izmantojot Vista). 3 Atbildiet uz jautājumu 01, kas
- redzams logā, kurš tikko parādījās. 1 Pasirinkite **Pradėti > Valdymo skydas > Rodyti tinklo būseną ir**
- **užduotis**. 2 Spustelėkite **Pakeisti adapterio**
- **nustatymus** (Windows 7) arba **Tinklo ryšių valdymas** (Windows Vista).
- 3 Parodytame lange atsakykite į klausimą 01

Lai uzzinātu, kāda metode jāizmanto, lai pieslēgtu printeri, izmantojot tīklu (Wi-Fi/Ethernet), ievērojiet tālāk redzamās instrukcijas. Ja izmantojat Wi-Fi, pārliecinieties, ka jūsu datoram ir izveidoti Wi-Fi iestatījumi.

Vykdykite toliau išdėstytas instrukcijas, nurodančias, kokį būdą naudoti spausdintuvui prijungti per tinklą (Wi-Fi arba Ethernet). Jei naudojatės Wi-Fi, įsitikinkite, ar jūsų kompiuteryje įdiegti Wi-Fi nustatymai.

Järgige alljärgnevaid juhiseid, mis kirjeldavad meetodeid printeri ühendamiseks võrgu kaudu (Wi-Fi/Ethernet). Kui olete Wi-Fi kasutaja, veenduge, et teie arvutis on

Wi-Fi sätted seadistatud.

# **Windows 7/Vista Windows XP Mac OS X**

# 1 Select **Start** > **Control Panel** >

- 1 Select **System Preferences** from the Apple Menu.
	- 2 Click **Network** icon.
	- 3 In the window that appears, answer question **1** 1 Apple izvēlnē atlasiet **Sistēmas**
	- **preferences**. 2 Noklikšķiniet ikonu **Tīkls**.
	- 3 Atbildiet uz jautājumu  $(1)$ , kas redzams logā, kurš tikko parādījās.
	- 1 Apple meniu pasirinkite **Sistemos nuostatos**.
	- 2 Spustelėkite piktogramą **Tinklas**. 3 Parodytame lange atsakykite į klausimą 01
	- 1 Valige Apple'i menüüst **System Preferences**.
	- 2 Klõpsake ikoonil **Network**.
- 3 Vastake kuvatavas aknas küsimusele <sup>01</sup>
- 3 Vastake kuvatavas aknas küsimusele $\overline{Q1}$

For Windows: Does the **Wireless Network Connection** icon have a red **X**? For Mac OS X: Is the indicator to the left of the **AirPort** icon orange or red? Izmantojot Windows: vai ikonai **Bezvadu tīkla savienojums** ir sarkans **X**? Izmantojot Mac OS X: vai indikators pa kreisi no ikonas **AirPort** ir sarkans vai oranžs? Windows vartotojams. Ar ant piktogramos **Belaidžio tinklo ryšys** yra raudonas **X**? Mac OS X vartotojams. Ar indikatorius piktogramos **AirPort** kairėje yra oranžinis ar raudonas? Operatsioonisüsteemi Windows korral: kas ikoonil **Raadiovõrguühendus** on punane ? Operatsioonisüsteemi Mac OS X korral: kas ikoonist **AirPort** vasakul asuv indikaator on oranž või punane?

### 1 Valige **Start > Juhtpaneel > Võrgu olek ja toimingud**. 2 Klõpsake **Muuda adapteri sätteid**

## (Windows 7 korral) või **Halda võrguühendusi** (Vista korral).

# 3 Vastake kuvatavas aknas

# küsimusele $\odot$ 1

1 Select **Start** > **Control Panel** > **Network and Internet** 

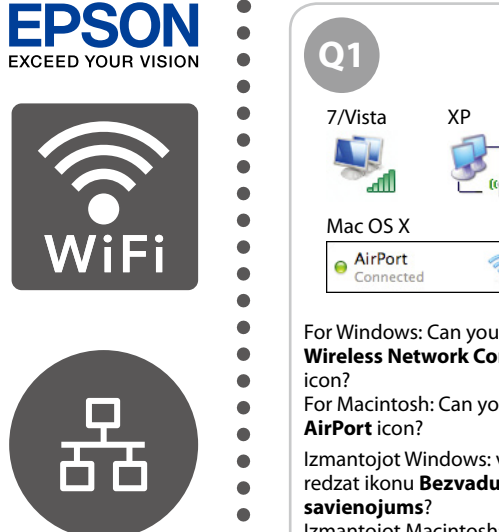

WiFi

몲

Wi-Fi connection is available under the current environment. Proceed to section 2. Pašreizējā vidē ir pieejams Wi-Fi savienojums. Skatīt 2 nodaļu. Šioje aplinkoje galimas Wi-Fi ryšys. Pereikite į 2 skyrių. Praeguses keskkonnas on kasutatav Wi-Fi ühendus. Jätkake jaotisest 2.

**Connections**.

1 Atlasiet **Sākt > Vadības panelis > Tīkla un interneta savienojumi**. 2 Noklikšķiniet **Tīkla savienojumi**. 3 Atbildiet uz jautājumu  $(01)$ , kas redzams logā, kurš tikko parādījās. 1 Pasirinkite **Pradėti > Valdymo skydas > Tinklo ir interneto** 

**ryšiai**.

klausimą 01

2 Spustelėkite **Tinklo ryšiai**. 3 Parodytame lange atsakykite į

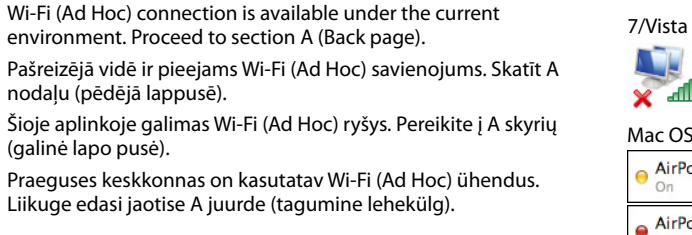

1 Valige **Start > Juhtpaneel > Võrgu- ja Internetiühendused**.

2 Klõpsake suvandil **Võrguühendused**.

Praeguses keskkonnas on kasutatav Etherneti ühendus. Mac OS X Ethernet  $\left\langle \hspace{-0.2em} \begin{array}{c} 0 & 0 \\ 0 & 0 \end{array} \hspace{-0.2em} \right\rangle$ 

**N** Ethernet connection is available under the current environment. Pašreizējā vidē ir pieejams Ethernet savienojums. Šioje aplinkoje galimas Ethernet ryšys.

For Windows: Can you see the **Wireless Network Connection** For Macintosh: Can you see the Izmantojot Windows: vai redzat ikonu **Bezvadu tīkla**  Izmantojot Macintosh: vai redzat ikonu **AirPort**? Windows vartotojams. Ar matote piktogramą **Belaidžio tinklo ryšys**? Macintosh vartotojams. Ar matote piktogramą **AirPort?**

 $\widehat{\mathbb{Q}}$ 

Operatsioonisüsteemi Windows korral: kas te näete ikooni **Raadiovõrguühendus**? Operatsioonisüsteemi Macintosh korral: kas te näete ikooni **AirPort**?

> and a Ethernet connection, skip to  $\circledR$ . Lai, izmantojot printera paneli,

and  $\mathbf{D}$ .

- EN **Wi-Fi/Network Setup Guide**
- LV **Wi-Fi/tīkla iestatīšanas rokasgrāmata**
- LT **Wi-Fi / tinklo sąrankos vadovas**
- ET **Wi-Fi/võrgu häälestamise juhend**

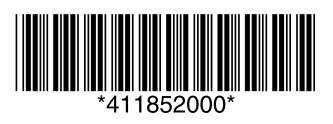

If the window on the left does not appear, you need to do steps  $\mathbf \Phi$ 

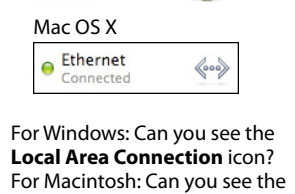

**Ethernet** icon? Izmantojot Windows: vai redzat ikonu **Lokālais tīkla savienojums**? Izmantojot Macintosh: vai redzat ikonu **Ethernet**?

Windows vartotojams. Ar matote piktogramą **Vietinio tinklo ryšys**?

Macintosh vartotojams. Ar matote piktogramą **Ethernet**?

Operatsioonisüsteemi Windows

korral: kas näete ikooni **Kohalik võrguühendus**? Operatsioonisüsteemi Macintosh

korral: kas näete ikooni

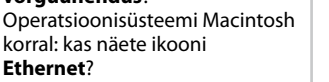

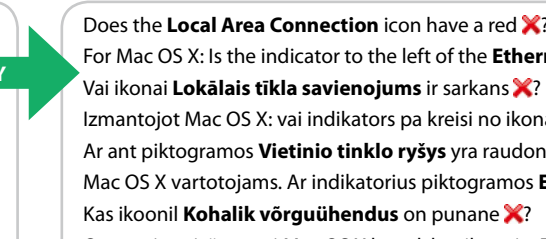

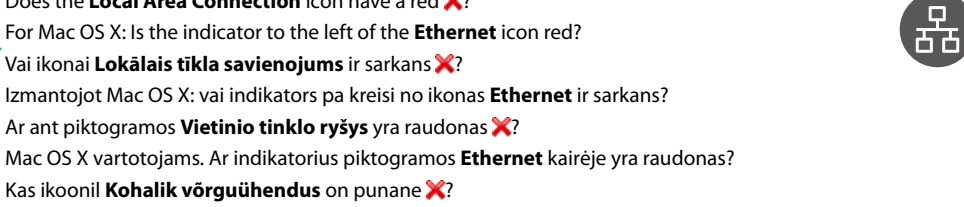

Operatsioonisüsteemi Mac OS X korral: kas ikoonist **Ethernet** vasakul asuv indikaator on punane?

Network connection is not available under the current environment. Pašreizējā vidē tīkla savienojums nav pieejams. Šioje aplinkoje negalimas tinklo ryšys. Praeguses keskkonnas ei ole võrguühendus kasutatav.

Installation for Wi-Fi or

Ethernet

A�

ekrane pateiktus nurodymus, tuomet pereikite  $\ddot{\bullet}$ .

Wi-Fi sätted ja jätkake seejärel toiminguga <sup>O</sup>.

Jei naudosite Ethernet ryšį, prijunkite LAN kabelį, tuomet pereikite į **O.** Ühendage Etherneti ühenduse jaoks **LAN-**

Wi-Fi ühenduseks printeri paneeli kasutades. Valige esmalt ekraanile kuvatavaid juhiseid järgides printeri jaoks

For Wi-Fi setup using the printer panel

 $\bullet$  $\bullet$ 

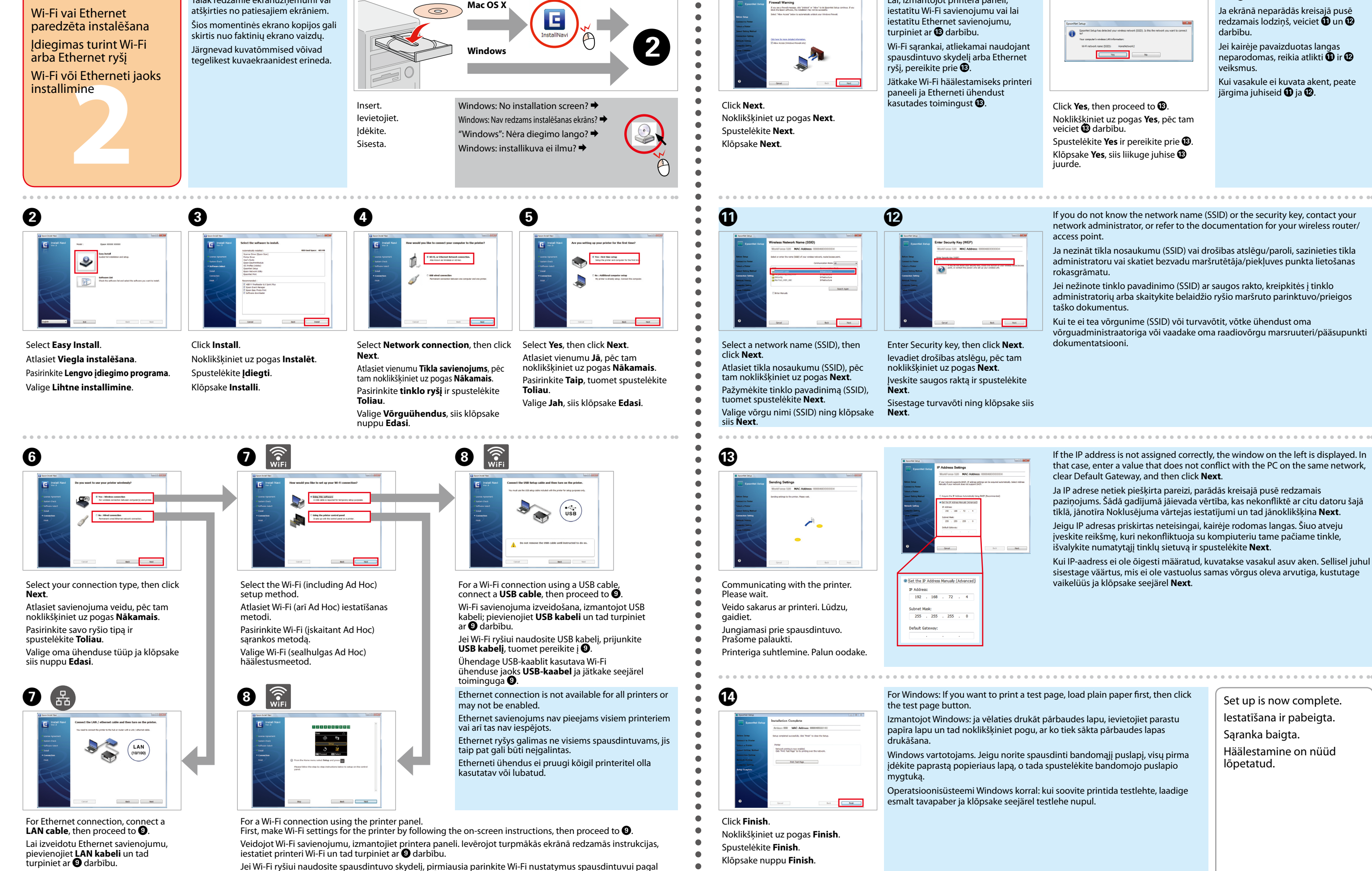

**kaabel** ja jätkake seejärel toiminguga <sup>1</sup>0. About the OPEN SOURCE SOFTWARE LICENSE : In addition to software program rights owned by Seiko Epson Corporation, this product also includes open source software. Refer to OSS.pdf in the Software Disc (NetworkGuide) for a

The following screen shots may differ

from the actual screens.

Tālāk redzamie ekrānuzņēmumi var

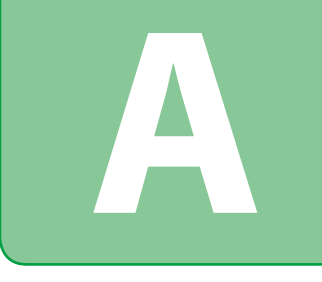

**2**

Ad Hoc Settings on the Computer Datora Ad Hoc iestatījumi

Ad Hoc nuostatos kompiuteryje Ad Hoc sätted arvutis

The procedure to set up Ad Hoc by computer depends on your OS, computer, and the manufacturer of your wireless devices. For details, refer to the documentation of the wireless devices or contact the manufacturer's customer support. The following section describes setup for Windows 7, Vista, XP or Mac OS X standard settings.

Veicamās darbības Ad Hoc iestatīšanai ir atkarīgas no operētājsistēmas, datora un bezvadu ierīču izgatavotāja. Lai iegūtu vairāk informācijas, skatiet bezvadu ierīču dokumentāciju vai sazinieties ar ražotāja klientu apkalpošanas centru. Nākamajā nodaļā aprakstīta Windows 7, Vista, XP vai Mac OS X standarta iestatījumu veikšana.

Ad Hoc konfigūravimo kompiuteryje procedūra priklauso nuo naudojamos operacinės sistemos, kompiuterio ir belaidžio ryšio įtaisų gamintojo. Daugiau informacijos ieškokite belaidžio ryšio įtaisų dokumentuose arba kreipkitės į gamintojo klientų pagalbos tarnybą. Šiame skyriuje aprašyta sąranka, vadovaujantis standartinėmis Windows 7, Vista, XP arba Mac OS X nuostatomis.

Arvuti abil Ad Hoc häälestamise protseduur sõltub teie operatsioonisüsteemist, arvutist ja teie raadiovõrgu seadmete tootjast. Lisateabe saamiseks vaadake raadiovõrgu seadmete dokumente või võtke ühendust tootja klienditoega. Järgnev jaotis kirjeldab häälestamist operatsioonisüsteemi Windows 7, Vista, XP või Mac OS X standardsätetega.

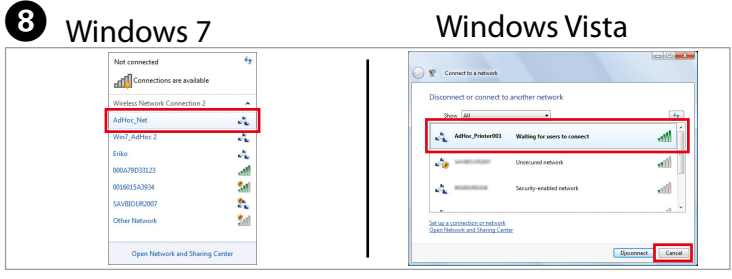

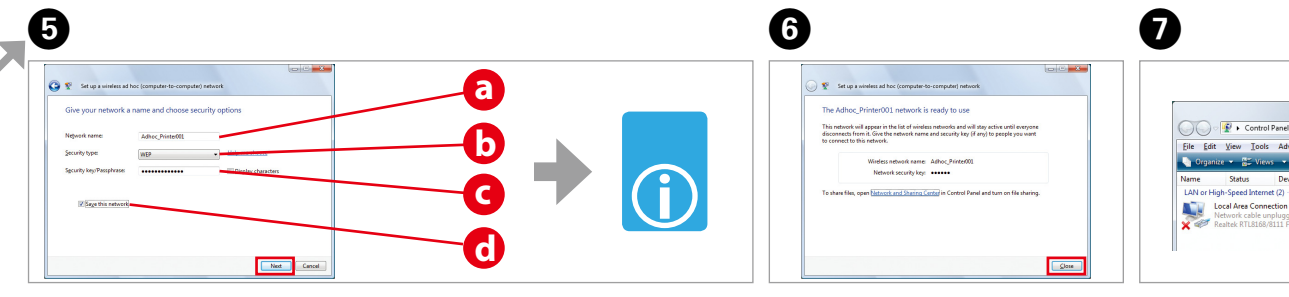

Even if you have a Wi-Fi connection the printer and the computer may not be able to communicate under your environment. You should still be able to set up an Ad Hoc connection. This is a direct connection between the printer and computer. This only allows one PC to connect. Other PCs will not be able to make a Wi-Fi connection to the printer.

Pat, ja pieejams Wi-Fi savienojums, pašreizējā vidē dators un printeris var nespēt sazināties. Taču vajadzētu būt iespējai iestatīt Ad Hoc savienojumu. Tas ir tiešs datora un printera savienojums. Šādi iespējams pievienot tikai vienu datoru. Izmantojot Wi-Fi savienojumu, citus datorus pievienot nebūs iespējams.

Net jeigu jūs turite Wi-Fi ryšį, gali nepavykti užmegzti ryšio tarp spausdintuvo ir kompiuterio jūsų aplinkoje. Jūs dar privalote turėti galimybę nustatyti Ad Hoc ryšį. Tai tiesioginis ryšys tarp spausdintuvo ir kompiuterio. Jis leidžia prijungti tik vieną kompiuterį. Nebus galima užmegzti Wi-Fi ryšio tarp kitų kompiuterių ir spausdintuvo.

Isegi kui teil on Wi-Fi ühendus, ei pruugi printeri ja arvuti vaheline sideühendus teie töökeskkonnas võimalik olla. Ad Hoc ühenduse häälestamine peaks siiski võimalik olema. See on printeri ja arvuti vaheline otseühendus. See lubab ühendust luua ainult ühel arvutil. Teised arvutid ei saa printeriga Wi-Fi ühendust luua.

Refer to table "i" to make settings, then click **Next**. Lai veiktu iestatījumus, skatiet tabulu "i" un tad noklikšķiniet uz **Tālāk**. Parinkite nuostatas, vadovaudamiesi "i" lentele, ir spustelėkite **Toliau**. Vaadake seadistamiseks tabelit "i" ja klõpsake seejärel **Edasi**.

Click **Close**. Noklikšķiniet uz pogas **Aizvērt**. Spustelėkite **Užverti**. Klõpsake nuppu **Sule**.

Double-click the **Wireless Network Connection** icon. Veiciet dubultklikšķi uz ikonas **Bezvadu tīkla savienojums**. Dukart spustelėkite piktogramą **Belaidžio tinklo ryšys**. Topeltklõpsake ikooni **Raadiovõrguühendus**. 

Make sure the Ad Hoc connection is registered, then click the appropriate place on the Desktop (for 7) or **Cancel** (for Vista).

Pārliecinieties, ka Ad Hoc savienojums ticis reģistrēts un tad noklikšķiniet vajadzīgajā vietā uz darbvirsmas (izmantojot Windows 7) vai uz **Atcelt** (izmantojot Vista).

Įsitikinkite, ar Ad Hoc ryšys yra užregistruotas, tuomet spustelėkite atitinkamą vietą ekrane (Windows 7) arba **Baigti** (Windows Vista).

Kontrollige, kas Ad Hoc ühendus on registreeritud, ja klõpsake seejärel vastaval kohal töölaual (Windows 7 korral) või **Loobu** (Vista korral).

If the **Connect** button appears when you select the network name (SSID),

click **Connect**.

Ja, atlasot tīkla nosaukumu (SSID), ekrānā parādās poga **Veidot savienojumu**, noklikšķiniet uz tās. Jei pažymėjus tinklo pavadinimą (SSID) parodomas mygtukas **Jungtis**,

spustelėkite šį mygtuką.

Control Panel

Kui võrgunime (SSID) valimisel ilmub nupp **Ühenda**, siis klõpsake seda

nuppu.

Proceed to section 2 (Front

page).

Skatiet 2 nodaļu (pirmajā

lappusē).

Pereikite į 2 skyrių (priekinė

lapo pusė).

Liikuge jaotise 2 juurde (Esimene lehekülg).

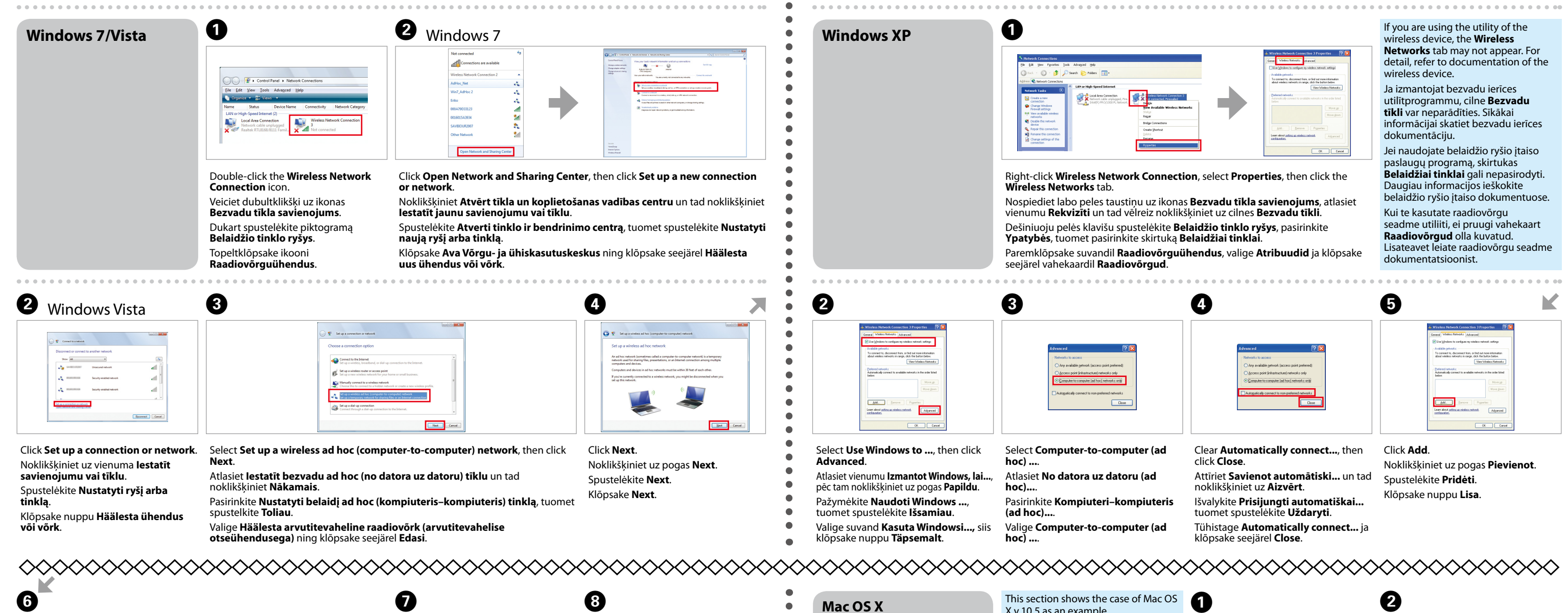

 $\bullet$  $\bullet$ 

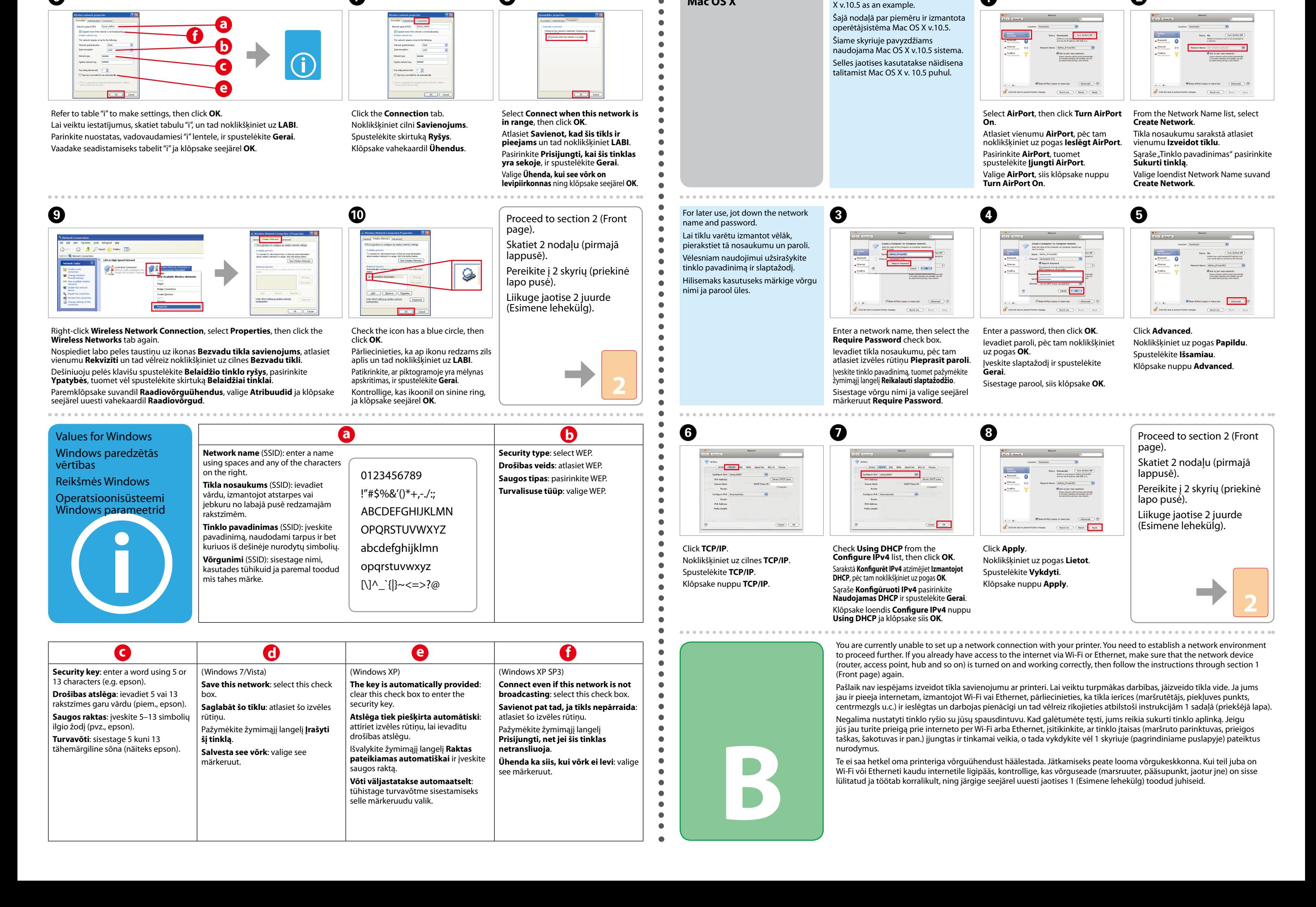